# <span id="page-0-0"></span>Contenido

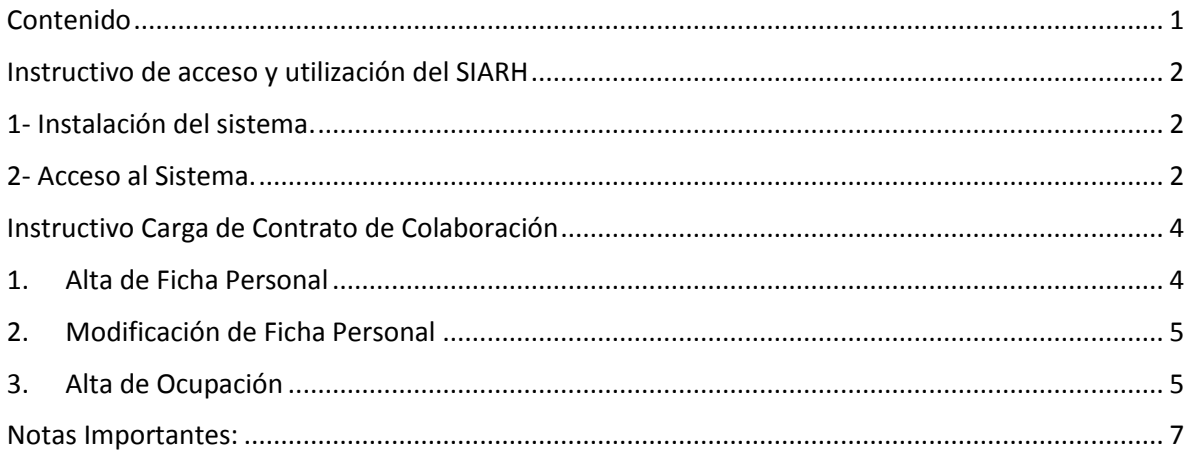

### <span id="page-1-0"></span>Instructivo de acceso y utilización del SIARH

#### <span id="page-1-1"></span>1- Instalación del sistema.

Ingresar a un navegador web (por ej. Google Chrome, Firefox, Internet Explorer) y acceder a la siguiente dirección:

# <http://sii.sanjuan.gov.ar/>

Una vez dentro de la web de Gobierno San Juan deberá hacer click en el botón "Descargar Acceso a los Sistemas" y de esta manera se descargará un archivo ejecutable con el nombre "**Start.exe**".

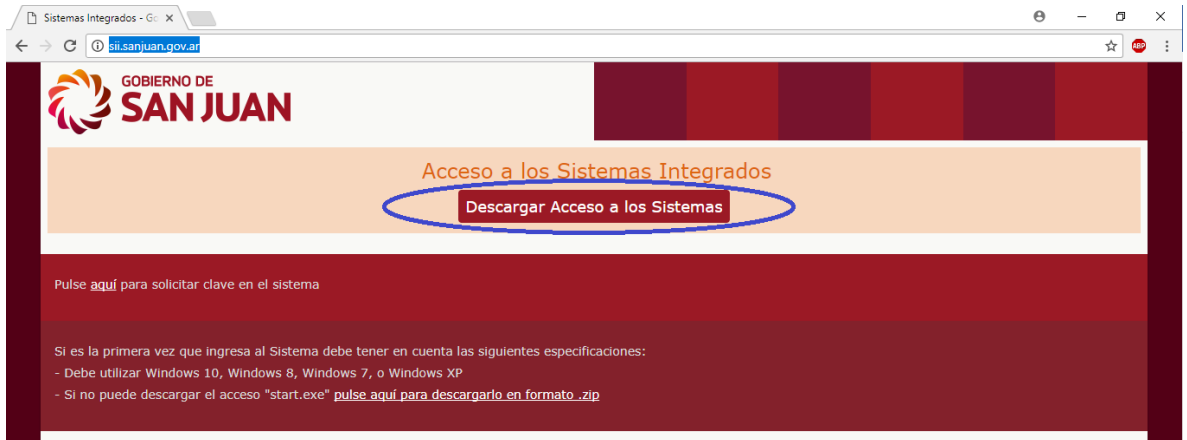

*Figure 1 - Pantalla de descarga de ejecutable del SIARH*

Por medio del ejecutable descargado podrá acceder al sistema.

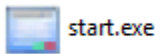

*Figure 2 - Archivo ejecutable descargado de la web de Gobierno San Juan*

#### <span id="page-1-2"></span>2- Acceso al Sistema.

Para tener acceso al sistema, es necesario contar con un usuario y contraseña que le será brindado una vez que presente el siguiente formulario:

[http://siif.sanjuan.gov.ar/formularios/F101\\_SOLICITUD\\_DE\\_USUARIO\\_v6.pdf](http://siif.sanjuan.gov.ar/formularios/F101_SOLICITUD_DE_USUARIO_v6.pdf)

El formulario debe presentarse en el" Área Técnica - Dirección de Recursos Humanos y Organización - Secretaría de la Gestión Pública". Buscar a Paula Avila o Andres Abelin.

Una vez que posea un usuario y contraseña podrá acceder a la pantalla de Login mediante el ejecutable del *item 1.* 

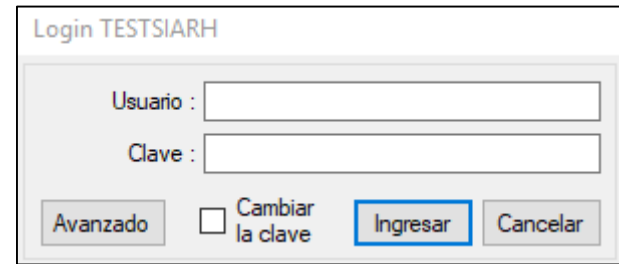

*Figure 3 - Pantalla de Login de SIARH*

Una vez dentro del sistema se podrá visualizar dentro de la interfaz aquellos módulos a los que tiene permiso de acceso.

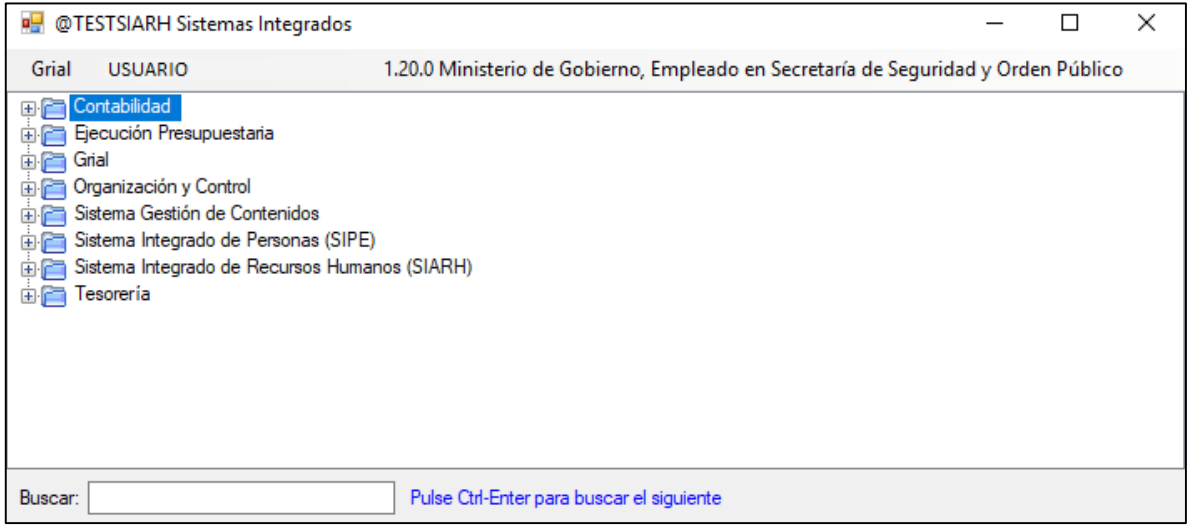

*Figure 4 - Ventana con listado de módulos a los que el usuario tiene permiso de acceder*

### <span id="page-3-0"></span>Instructivo Carga de Contrato de Colaboración

#### <span id="page-3-1"></span>1. Alta de Ficha Personal

 $\overline{a}$ 

Ingresar al módulo "**00. Alta de Ficha Personal**" y buscar a la persona por DNI o CUIL. Para ello seleccione el filtro "CUIL" e ingrese número de CUIL **sin guiones** o bien ingresar \* <sup>1</sup> (asterisco) antes del número de DNI.

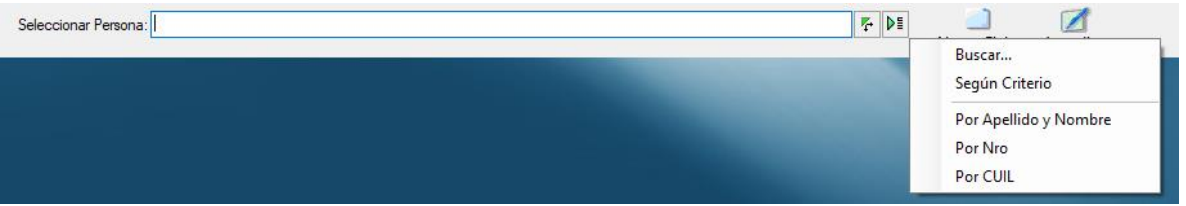

*Figure 5 - Interfaz de inicio del módulo "00. Alta de Ficha Personal"*

En caso de no obtener resultados en la búsqueda, deberá hacer click en el botón "Actualizar".

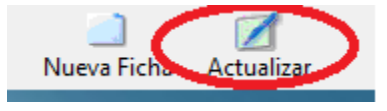

*Figure 6 - Conjunto de botones de la pantalla del módulo "00. Alta de Ficha Personal"*

Una vez dentro de la pantalla "**Actualizar"** complete los siguientes campos, para que los datos de la persona sean sincronizados automáticamente en el Sistema Integrado de Personas (SIPE).

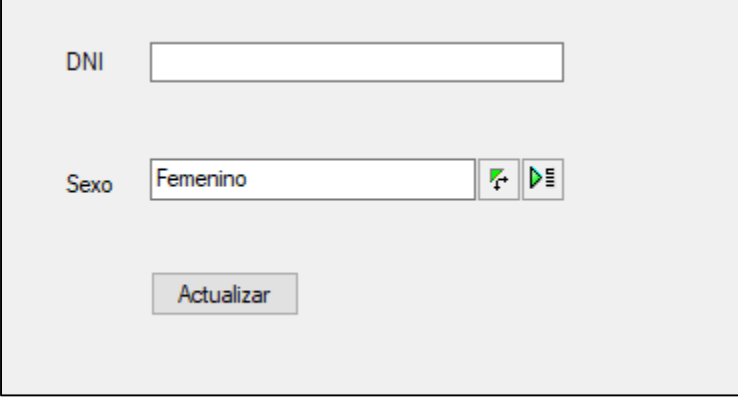

*Figure 7 - Campos de la pantalla "Actualizar" del módulo "00. Alta de Ficha Personal"*

Ya con los datos de la persona actualizada, realizar nuevamente la búsqueda de la persona a la que se dará de alta la ficha y seleccionarla. Luego deberá hacer click en el botón "Nueva Ficha" y automáticamente se dará de alta la Ficha con los datos personales tomados del SIPE.

<sup>1</sup> El caracter \* antes de un DNI por ejemplo \*8123124 permite visualizar aquellos resultados que sean igual al número ingresado o bien posean esa cadena de números dentro del DNI por ejemplo 2**8123124**. El cacacter \* puede ser insertado al inicio o al final de acuerdo al resultado que se desea obtener.

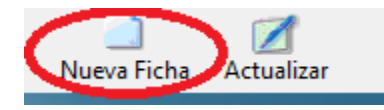

*Figure 8 - Boton "Nueva FIcha" del módulo "00.Alta de Ficha Personal"*

# <span id="page-4-0"></span>2. Modificación de Ficha Personal

Ingresar al módulo **"01. Ficha Personal"** y buscar a la persona por "CUIL" o "Apellido y nombre". En este módulo se podrá adjuntar toda la documentación digital pertinente al legajo.

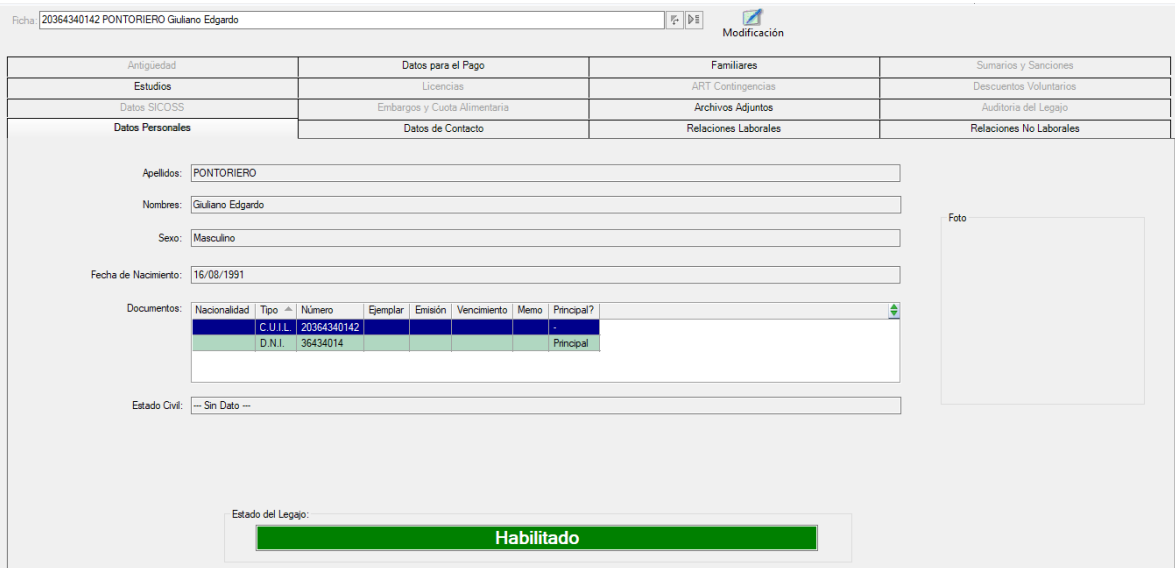

*Figure 9 - Interfaz del módulo "01. Ficha Personal"*

#### <span id="page-4-1"></span>3. Alta de Ocupación

Ingresar al módulo **"02. Ocupación"** y buscar el legajo por CUIL. Una vez que se encuentra legajo hacer click en botón "Consultar".

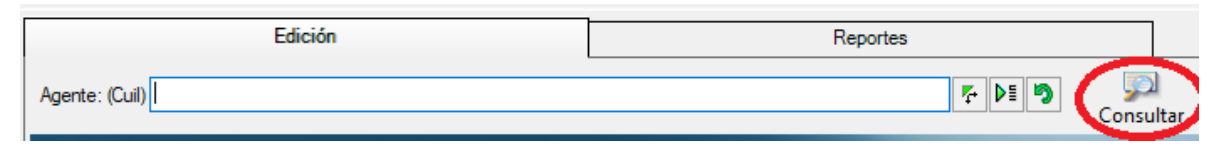

*Figure 10 - Combo principal del módulo "02. Ocupación"*

La siguiente pantalla permitirá listar las ocupaciones que posee el legajo. Para dar de alta una nueva ocupación hacer click en el botón "Alta".

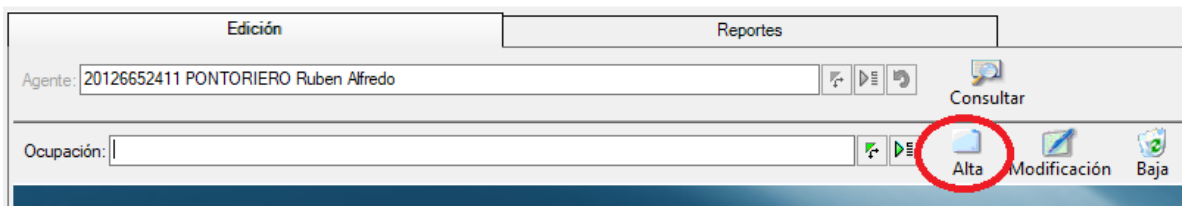

*Figure 11 - Combo principal de Ocupación del módulo "02. Ocupación"*

Luego seleccionar tipo de contrato "Administrativo de Servicios de Colaboración", y completar campo, oficina, función y fecha de inicio. También es necesario completar los campos pertinentes al contrato, entre ellos Duración, Monto, Fuente de Financiamiento y Decreto dependiendo de los privilegios del usuario.

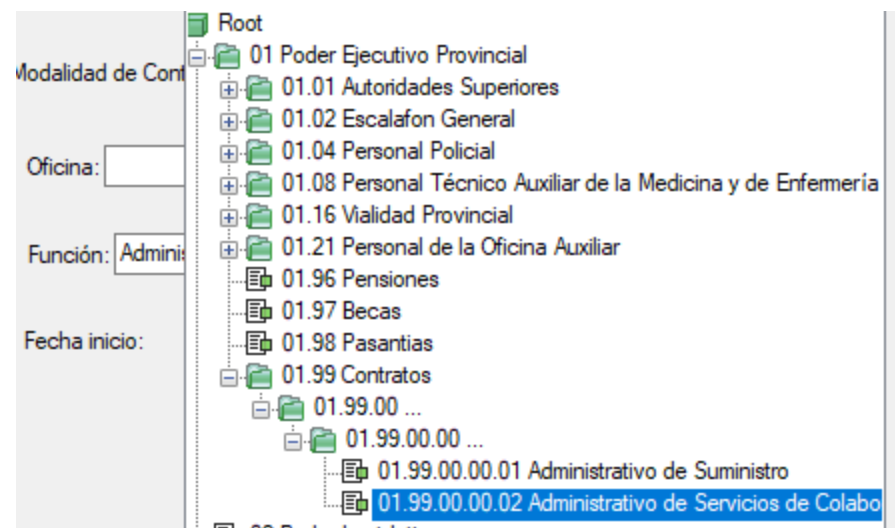

*Figure 12 - Árbol en forma de lista de tipo de Contratos*

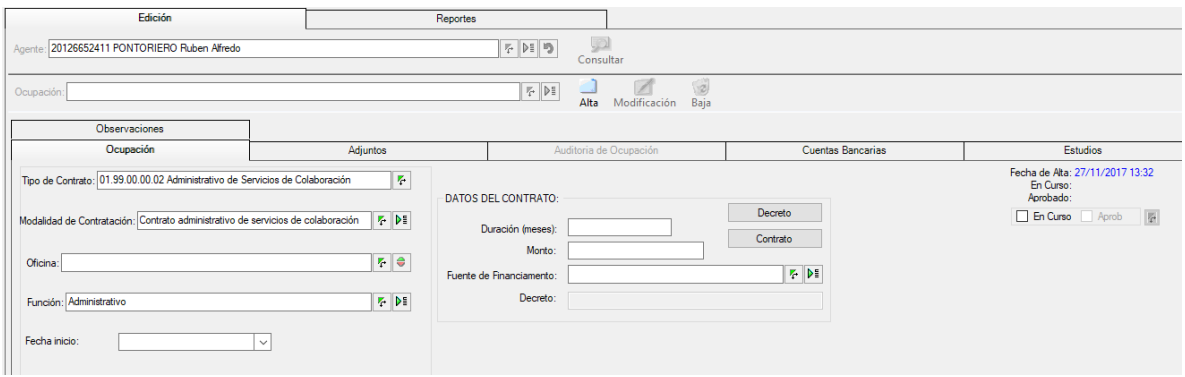

*Figure 13 - Interfaz del Tipo de Contrato Administrativo de Servicios de Colaboración.*

Una vez finalizada la carga hacer click en el botón "Aceptar".

### <span id="page-6-0"></span>Notas Importantes:

El WorkFlow que seguirá el sistema para la aprobación de contratos será el siguiente:

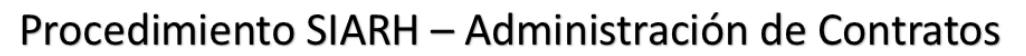

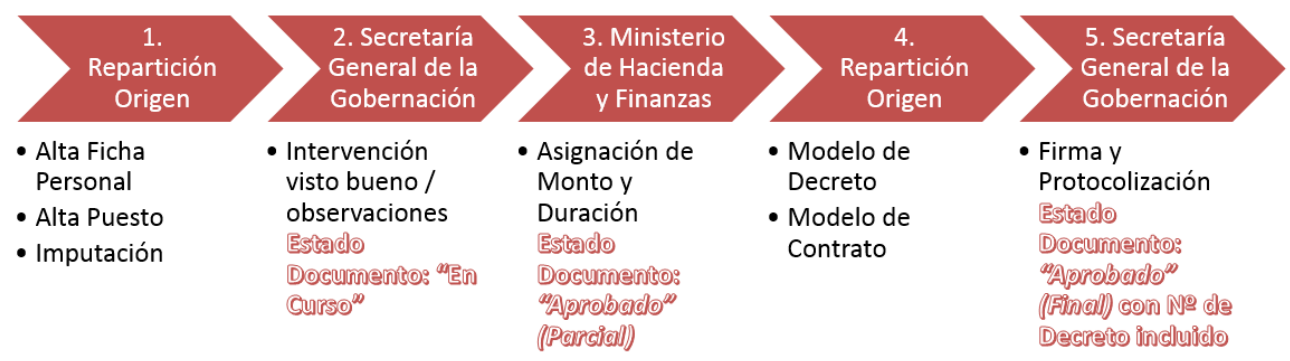